### **How to use this manual**

This document has been designed to provide you with complete product knowledge. You can resize the document window, print this document, access linked web sites and get information from specially prepared graphics.

- To jump to a linked topic or a web site, click the underlined blue text, or the hand symbol  $\sqrt[n]{n}$ whenever it appears.
- To show a short description (tooltip) of an object, move your mouse cursor over it. A tooltip appears after a few seconds.

You can choose to print portions of this document:

- 1. On the Contents tabbed page to your left, click a topic heading.
- 2. On the menu, click the Print button.
- 3. In the dialog box that appears, click the option to print one topic only, or all topics under a heading.

# **Introduction**

After completing the setup instructions in the Quick Start booklet, take some time to read this User's Guide to learn how to get the most out of your player.

Creative ZENTM V / ZEN V Plus is compact but is filled with features normally found on larger players! With line-in encoding, album art, Audible®, ZENcast, video playback support, and FM radio, it is no surprise that this feature-rich and value-for-money player outshines even its closest competitors.

#### **Note**

- FM radio and video functions are available on ZEN V Plus only.
- Audible files are currently available to selected regions only.

### **Your Player at a Glance**

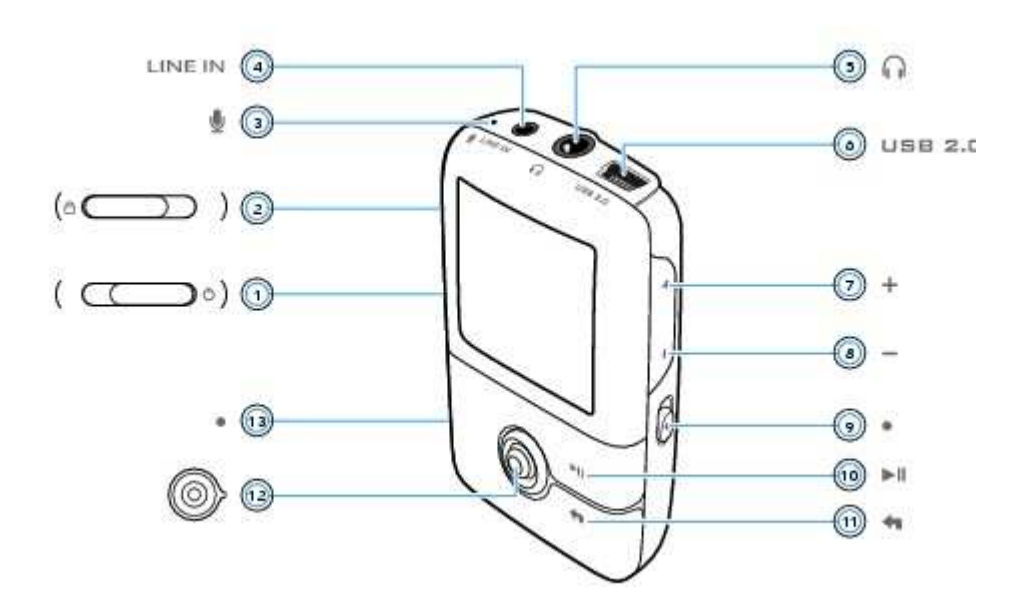

#### **Note**

• Product specifications may vary, depending on model purchased.

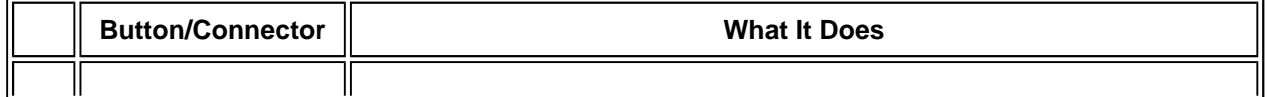

 $\ddotsc$ 

 $\mathbf{a}$ 

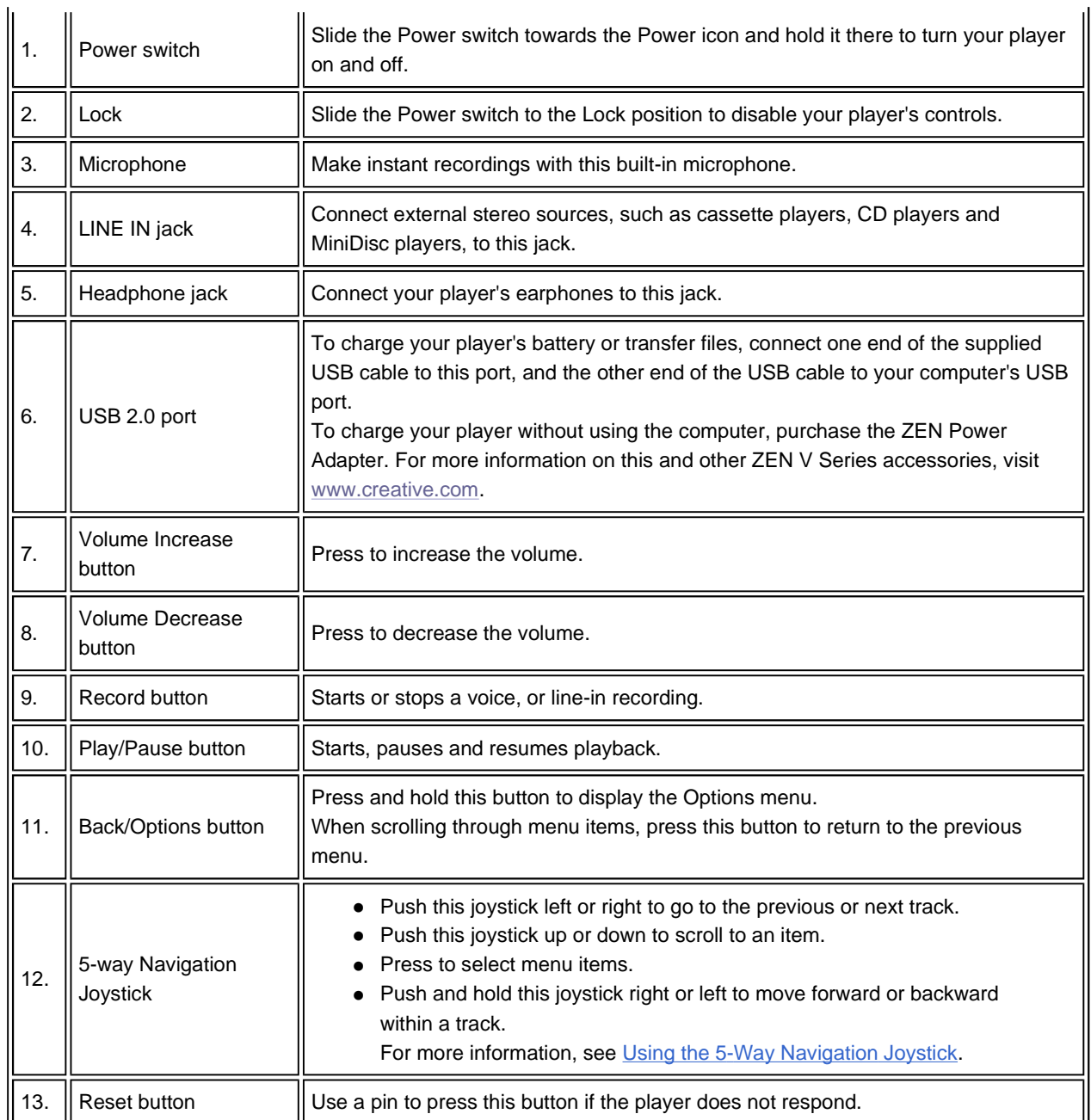

#### **Note**

- FM radio and video functions are available on ZEN V Plus only.
- In the process of Organic Light Emitting Diode (OLED) display manufacturing, there may be instances of one or more pixels appearing in a dark or fixed color, or in an unchanging state. In line with industry standards and based on the Creative screen manufacturer's technical specifications, there may be occurrences of fixed spots and these occurrences are considered acceptable if they do not impair display quality.

If, however, you notice fixed spots on your player's OLED display interfering with your use, contact Customer Support Services. You can find Customer Support Services information in the Installation and Applications CD. Go to **d:\support\<region>\<language>\support.chm**. (replace **d:\** with the drive letter of your CD-ROM/DVD-ROM drive, **<region>** with the region that

you are in, and **<language>** with the language that your document is in)

# **Turning Your Player On and Off**

1. To turn on your player, slide the Power switch towards the Power  $\bigcirc$  icon and hold it there until the

OLED display lights up.

2. To turn off your player, slide the Power switch towards the Power  $\bigcirc$  icon and hold it there until the **Shutting down** message appears.

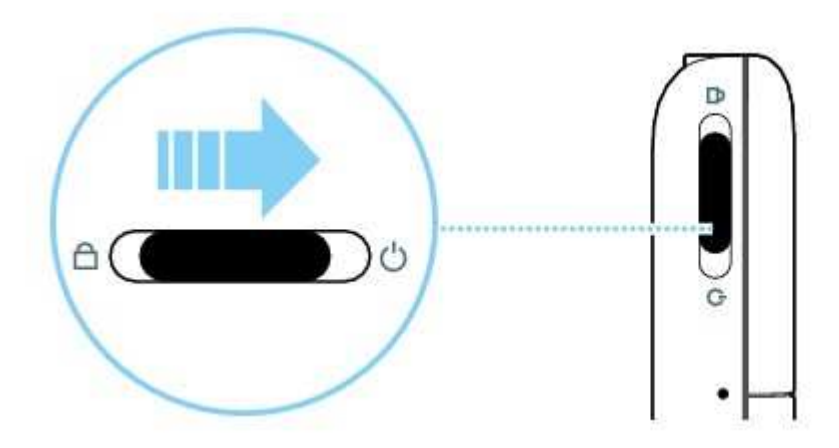

### **Reactivating the Player's Screen**

When the screen turns off, press any button on your player to reactivate the screen. For more information about setting the display timer, see Setting the display duration.

### **Locking Your Player**

Locking your player disables all of its controls. Lock your player when you want to prevent buttons from being accidentally pressed.

You can lock your player with its Power switch. To lock your player's wired remote control (available separately), use the Lock switch on the wired remote control.

#### **To lock your player**

Slide the Power switch towards the Lock  $\bigoplus$  icon. The Locked  $\bigoplus$  icon appears on the Now Playing screen.

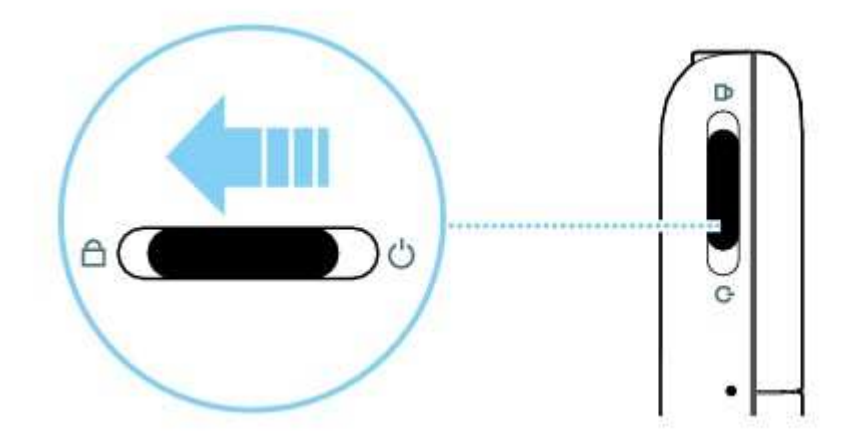

# **Using the 5-Way Navigation Joystick**

The 5-way Navigation Joystick is one of the most important features of your player. In this document, we will use the term "Select" to mean that you should push the 5-way Navigation Joystick up or down to browse through options, and then select the option by pressing down the 5-way Navigation Joystick.

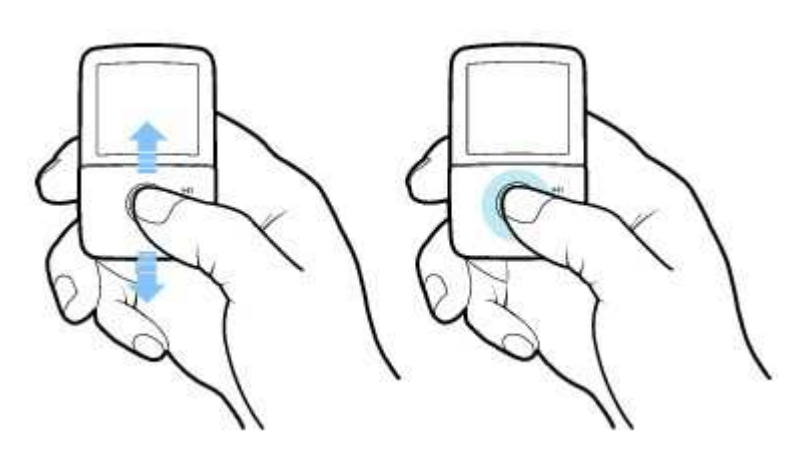

When playing music, you can do the following:

- push the joystick left or right to go to the previous or next track.
- push and hold the joystick right or left to move forward or backward within a track.

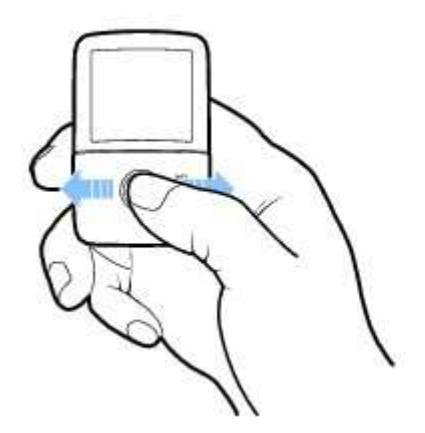

### **Main and Options Menus**

#### **To return to the main menu**

Press the Back/Options **button.** You may need to do this more than once. Select an option. For more information, see Using the 5-Way Navigation Joystick.

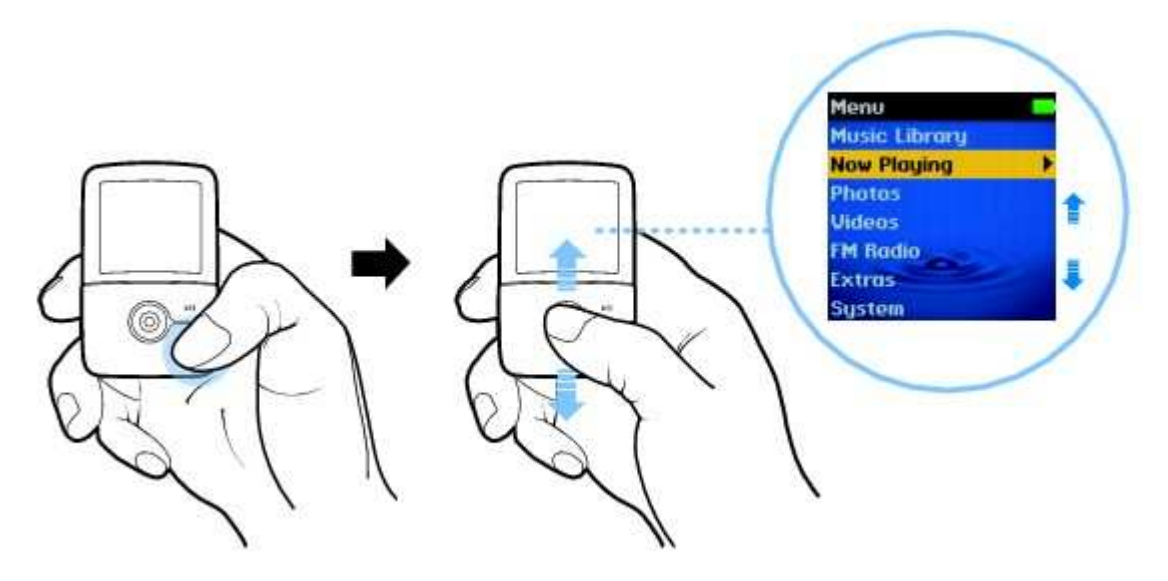

#### **To access an Options menu**

In any menu, press and hold the Back/Options **button.** Select an option. Press the Back/Options button to return to the previous menu or screen.

#### **Note**

FM radio and video functions are available on ZEN V Plus only.

# **Now Playing Screen**

The Now Playing screen appears when you turn on your player, or when you select **Now Playing** from the main menu.

In this screen, you can:

• view your player's settings and battery status icons.

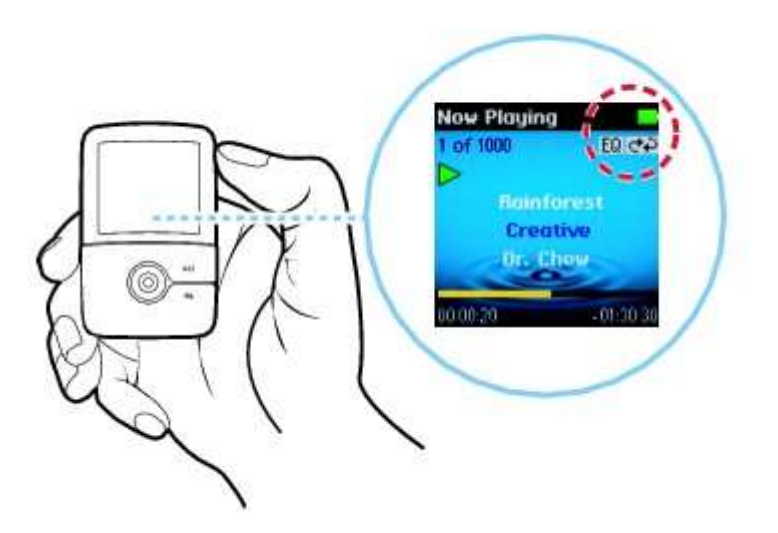

 access the Selected Music screen when you press the 5-way Navigation Joystick. The Selected Music screen displays a preselected list of music tracks. For more information, see Managing the list of selected tracks.

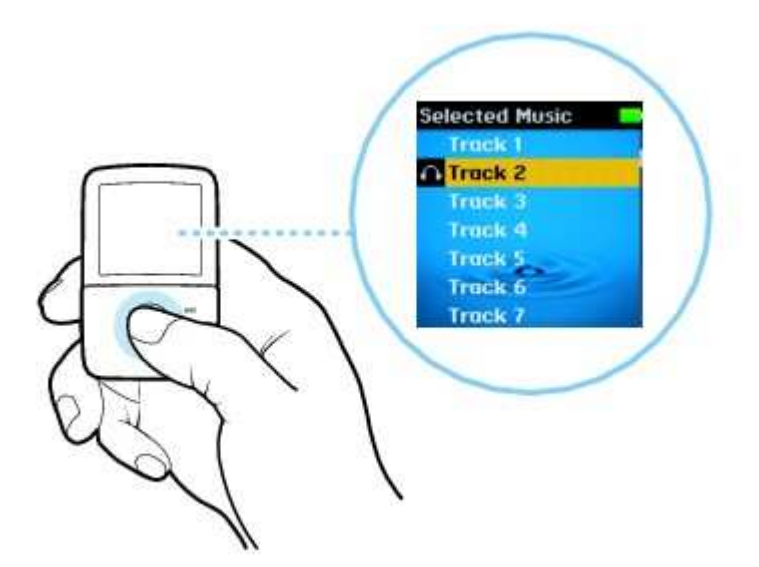

### **Managing Media and Data Files**

ZENcast Organizer, Creative Media Explorer and Creative MediaSource™ Player/Organizer are included with your player.

### **Creative ZENcast Organizer**

With Creative ZENcast Organizer, you can subscribe to your favorite ZENcast channels, and download and transfer ZENcast media files to your player.

Creative ZENcast Organizer is your center for playing, managing, and subscribing to your favorite ZENcast channels. With ZENcast Organizer, you can:

- quickly access ZENcast channels of your favorite topics from ZENcast Directory and ZENcast.com
- subscribe to your favorite ZENcast channels
- schedule regular updates of your ZENcast channel subscriptions
- transfer downloaded ZENcast media files to your player
- synchronize ZENcast content with your player

For more information, see www.zencast.com.

#### **Note**

ZENcast video files are not supported by your player.

### **Creative Media Explorer**

Use Creative Media Explorer if:

- you are new to digital music and videos, and want to transfer them from your CDs or computer to your player
- you want to convert, synchronize, and organize audio and video files
- you prefer to manage your player in the familiar "Windows Explorer" environment.

#### **Note**

• The video function is available on ZEN V Plus only.

To start Creative Media Explorer, double-click the **ZEN V Series Media Explorer** icon under **My Computer** or on the desktop. For more information about using Creative Media Explorer, refer to its online Help.

### **Creative MediaSource Player/Organizer**

Use the full-featured Creative MediaSource Player/Organizer if:

- you require additional features such as recording, automatic playlist generation, and audio format conversion
- you want to manage a music library on your computer.

To start Creative MediaSource Player/Organizer, double-click the Creative MediaSource Player/Organizer

**icon on your desktop.** 

Creative MediaSource Player/Organizer has a Home page from which you can access common tasks. For more information about using Creative MediaSource Player/Organizer, refer to its online Help.

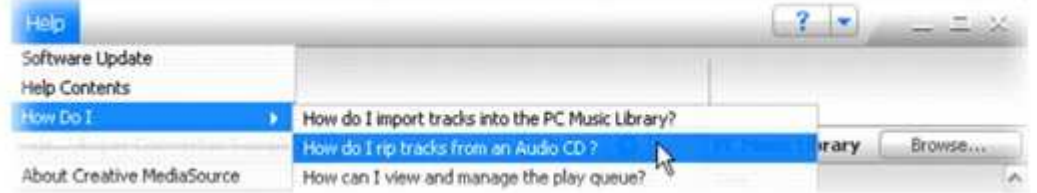

# **Accessories**

Your player comes with some of the accessories described below. Accessories that are not included with your player are available from your Creative Labs dealer or at our online store at www.creative.com.

### **Earphones**

Your player's earphones feature dynamic bass response and enhanced audio clarity.

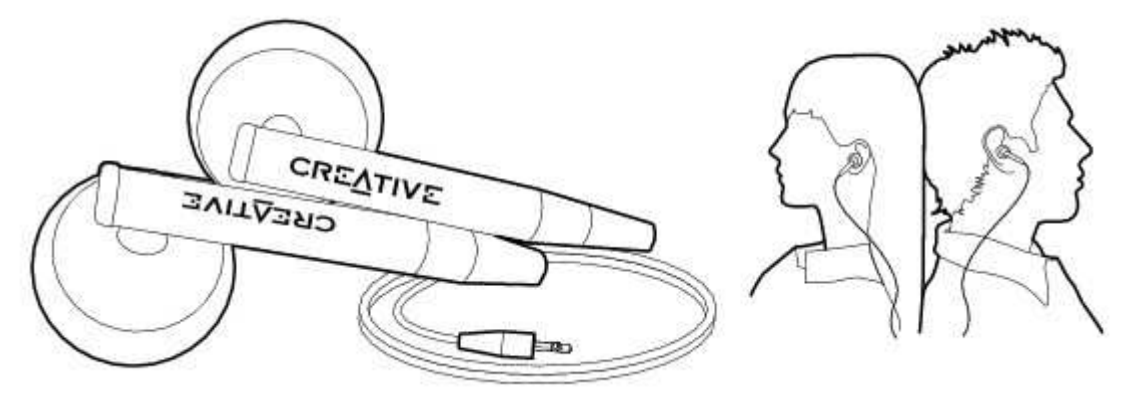

#### **Warning!**

 For your safety and the safety of others, do not use your earphones while driving, cycling or during any other activity that requires your full attention.

### **Pouch**

Your player's protective pouch keeps it snug and safe.

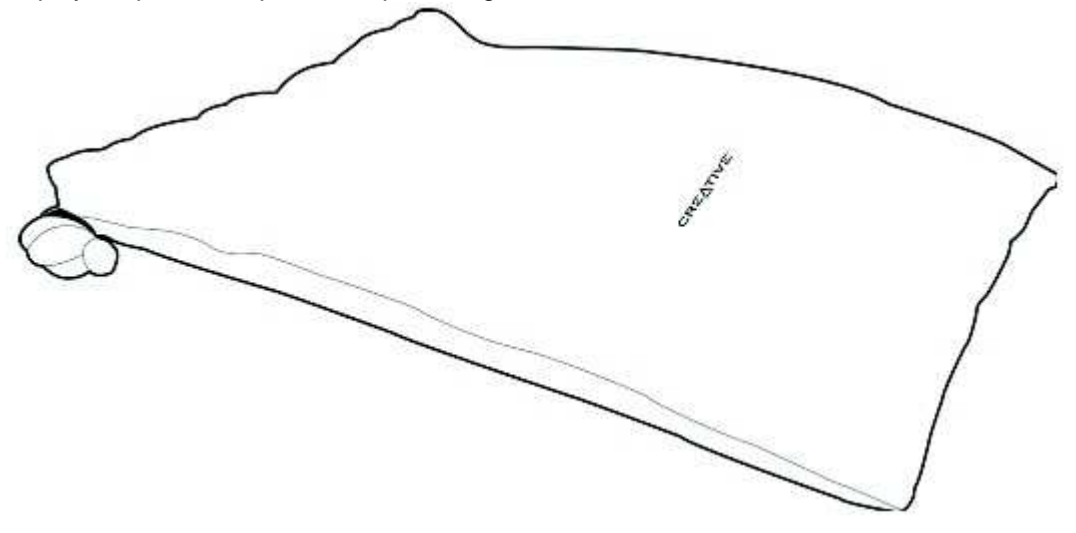

### **Neckstrap**

With your player's neckstrap, your music collection goes wherever you go.

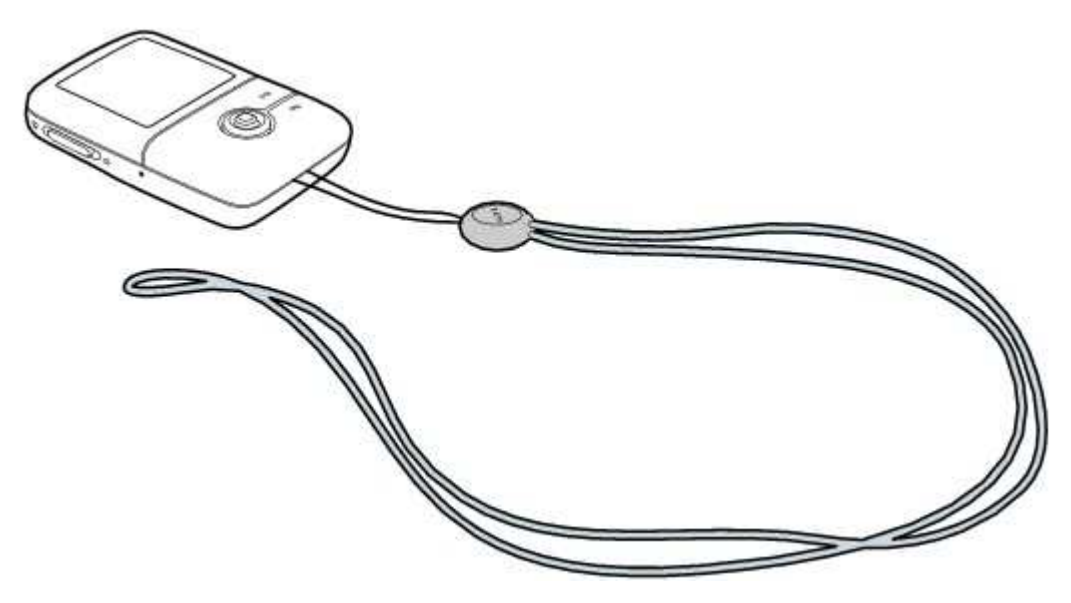

#### **Note**

The player's neckstrap is available only in selected countries.

### **Line-in Cable**

With your player's line-in cable, you can directly encode or "rip" music to your player (see **Encoding using** the LINE IN jack), instead of ripping music on your computer first and then transferring it to your player.

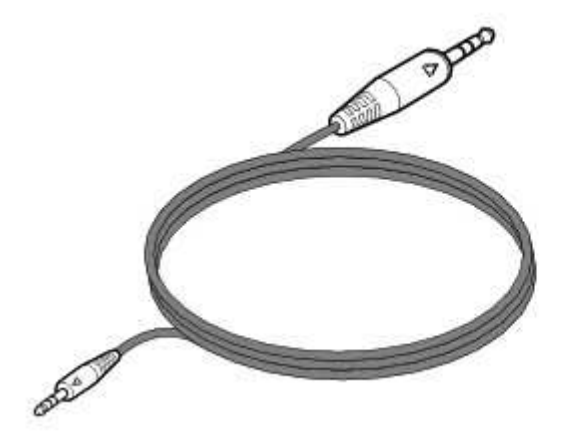

### **About Content Types**

Your player is capable of playing different types of content, including audio tracks in the MP3, WAV or WMA formats, pictures in the JPEG (JPG) format, and videos.

#### **Note**

• The video function is available on ZEN V Plus only.

### **Getting Content**

You can acquire content from many legal sources. Here are some suggestions:

- Audio tracks ripped from personal audio CDs and home studio recordings, or purchased from online music stores.
- Pictures encoded from digital cameras, webcams or scanned from printed photos.
- ZENcast content downloaded from the Internet using ZENcast Organizer.
- Videos downloaded from the Internet or captured from your digital camera.

**Note**

• The video function is available on ZEN V Plus only.

### **Transferring Media and Data Files**

Transfer music, picture, video and other files from your computer to your player. Before ripping or copying files, make sure your player is connected to your computer as shown below.

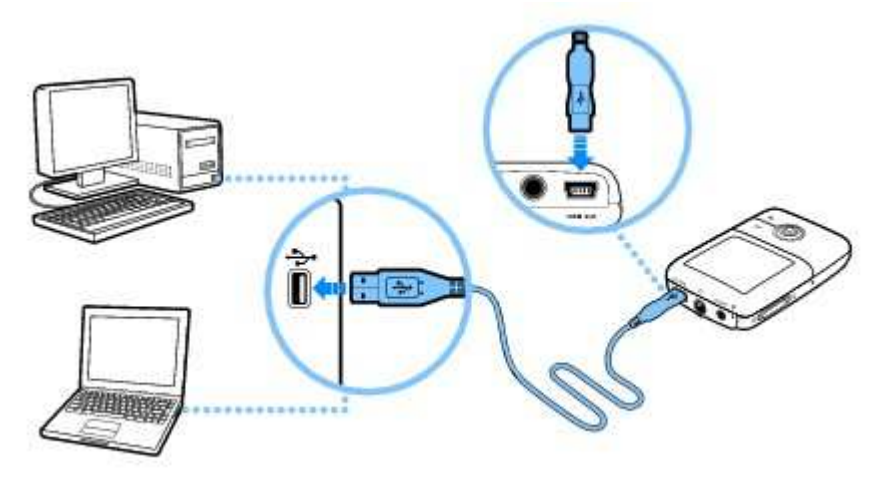

#### **Note**

The video function is available on ZEN V Plus only.

#### **To transfer or 'rip' music from your CD collection**

- 1. Double-click the **ZEN V Series Media Explorer d** icon on the desktop.
- 2. Click the **Rip Audio CDs button.**
- 3. Follow the instructions on the screen. If you are connected to the Internet, album information is automatically retrieved.

#### **Note**

• Creative Media Explorer uses MusicID<sup>SM</sup> from Gracenote<sup>®</sup> to get artist, title, track, credits, and other information about the CDs you play. This service is FREE and automatic. You must be connected to the Internet when using this service. For more information, refer to the Creative Audio CD Ripper online Help. Creative Audio CD Ripper is found in Creative Media Explorer.

#### **To transfer music, pictures or videos from your computer**

- 1. Double-click the **ZEN V Series Media Explorer** icon on the desktop.
- 2. Click the **Browse Media** button.
- 3. Locate your media files and using the drag-and-drop method, copy them to the following folders in your player:
	- **Media Library\Music** folder for audio files
	- **Media Library\Videos** folder for videos
	- **Media Library\Pictures** for pictures

#### **Note**

- Use Creative Media Explorer, Creative MediaSource Player/Organizer or Windows Media Player 10 (and above) to transfer your Digital Rights Management (DRM) protected files.
- The video function is available on ZEN V Plus only.
- All video formats require conversion before they can be played on your ZEN V Plus. Use Creative Media Explorer or Creative MediaSource Player/Organizer only to convert your videos. Note that if you choose to skip a video file, it will not be transferred to your player.

#### **To transfer ZENcast content**

- 1. Double-click the **ZENcast Organizer in the desktop.**
- 2. Click the **Transfer button**
- 3. Follow the instructions on the screen.
- 4. Click the **Done** button.

#### **To transfer data files from your computer**

- 1. Double-click the **ZEN V Series Media Explorer** icon on the desktop.
- 2. Click the **Browse Documents** button.
- 3. Locate your data files and using the drag-and-drop method, transfer them to the **Data** folder in your player.

#### **Note**

• You can also transfer audio files, pictures and videos using the **Browse Documents button.** They will, however, be treated as data files and cannot be played back or viewed on your player.

# **Creating and Transferring Playlists**

With Creative MediaSource Player/Organizer, organizing music tracks into playlists (tracks you have organized into lists) has never been easier. You can create as many playlists as you like and transfer these to your player.

You can compile playlists using the drag-and-drop method, or automatically generate playlists based on your preferences using the Smart Playlist feature.

#### **Tip**

- For more information about using Creative MediaSource Player/Organizer, refer to its online Help.
- You can also directly create playlists on your player. For more information, see Managing the list of selected tracks.

### **Synchronizing Content with Your Computer**

You can use Sync Manager to update and synchronize music, pictures, videos, contacts, calendar and tasks between your player and your computer.

- 1. Connect your player to your computer.
- 2. Start Sync Manager.

You can start Sync Manager by clicking the **Sync Manager 45** icon on your computer's system tray, and then clicking **Start Synchronize**.

3. Follow the instructions on the screen.

#### **Note**

- The video function is available on ZEN V Plus only.
- To launch Sync Manager in Creative MediaSource Player/Organizer, click **Sync Manager**.
- To launch Sync Manager in Creative Media Explorer, click **Synchronize Media and Outlook Data**.
- To configure the synchronization settings, click the **Sync Manager I** icon on your computer's system tray, and then click **Player Settings Creative ZEN V** or **Creative ZEN V Plus**.

### **Disconnecting Your Player**

When you have finished transferring files, disconnect your player. **DO NOT** disconnect your player if you see the left picture below on the display. Track or data file transfer is in progress and disconnecting your player may damage the content being transferred. Wait until you see the right picture below on the display before disconnecting your player.

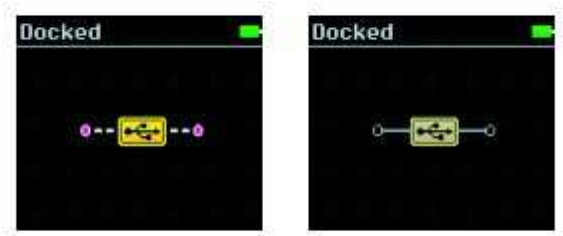

# **Selecting and playing music tracks**

You can search for music tracks by album, artist, genre or title. If you have created playlists (tracks you have organized into lists) on your player, or transferred playlists from Creative MediaSource Player/Organizer, you can search for music tracks in playlists as well. The steps below also apply if you want to search for Audible and ZENcast files.

- 1. Press the Back/Options **button**. You may need to do this more than once until the main menu appears.
- 2. Select **Music Library** and select a music category, such as **Albums** or **Genres**. Select **All Tracks** if you want to search by track title.
- 3. Continue searching with the 5-way Navigation Joystick until you find what you want. At any time, press and hold the Back/Options **button for more search and playback options.**
- 4. To start playing a music track or a category of music tracks (like an album), scroll to the item and press the Play/Pause **button**. The currently playing track appears on the Now Playing screen. See Now Playing Screen.

#### **Note**

- To manage Audible files, you need to install AudibleManager<sup>®</sup>.
- Audible files are currently available to selected regions only.
- You can also get your player's DJ to select and play songs according to criteria set by you. See Selecting tracks with your player's DJ.

### **Adding a music track to the list of selected tracks**

- 1. Press the Back/Options **button**. You may need to do this more than once until the main menu appears.
- 2. Select **Music Library** and select a music category, such as **Albums** or **Genres**. Select **All Tracks** if you want to search by track title.
- 3. Select an album, artist, genre or track.
- 4. Press and hold the Back/Options **button**.
- 5. Select **Add to Selected**.

#### **Note**

• For more information about creating playlists on your player, see Managing the list of selected tracks.

### **Searching for tracks by the same artist**

If you like the artist of the song you are playing now, you can do a quick search for other titles by the same

person.

- 1. During playback, press the Back/Options **button.** You may need to do this more than once until the main menu appears.
- 2. Select **Now Playing**. The Now Playing screen appears.
- 3. Press and hold the Back/Options **button**.
- 4. Select **Lookup Artist** to display albums or tracks from the same artist.

#### **Note**

 The **Lookup Artist** option is also available in the Options menu in the Selected Music screen. To access the Selected Music screen, see Now Playing Screen.

### **Selecting tracks with your player's DJ**

Instead of selecting tracks yourself, you can let your player's DJ pick out tracks for you.

- 1. Press the Back/Options button.
	- You may need to do this more than once until the main menu appears.
- 2. Select **Music Library DJ** and select one of the following options from the menu:
	- **Album of the Day**

Let your player's DJ play an album of music tracks.

- **Random Play All**  Let your player's DJ randomly play all tracks, including your recorded tracks.
- **Most Popular**

Let your player's DJ play frequently played tracks.

- **Rarely Heard**  Let your player's DJ play rarely played tracks.

### **Managing the list of selected tracks**

Tracks you have selected for playback can be viewed and managed from the Selected Music screen.

- 1. Press the Back/Options **button**. You may need to do this more than once until the main menu appears.
- 2. Select **Now Playing**. The Now Playing screen appears.
- 3. Press and hold the Back/Options **button**.
- 4. Select one of the following playlist management options from the menu:
	- **Remove**... **Remove Track**  Removes the current track from the list.
	- Remove... → Remove All Clears the list.
	- **Save As Playlist**  Saves the list as a playlist. Name the playlist using the characters in the list box that appears, and then select **Ok**.

#### **Tip**

 These playlist management options are also available in the Options menu in the Selected Music screen. To access the Selected Music screen, see Now Playing Screen.

### **Shuffling and repeating the list of selected tracks**

You can shuffle or repeat your list of selected tracks by selecting a different play mode.

- 1. Press the Back/Options **button**. You may need to do this more than once until the main menu appears.
- 2. Select **Play Mode**.
- 3. Select one of the following items in the Play Mode screen:
	- **Normal**

Plays your selected tracks in sequential order.

- **Repeat Track** 

Repeats the current track. When you select this play mode,  $\mathfrak{D1}$  appears on the Now Playing screen.

- **Repeat All** 

Repeats all selected tracks. When you select this play mode,  $\curvearrowleft$  appears on the Now Playing screen.

- **Shuffle** 

Plays all selected tracks in random order, once only. When you select this play mode,  $\mathbb{C}$   $\mathbb{P}$ 1 appears on the Now Playing screen.

- **Shuffle Repeat** 

Plays and repeats all selected tracks, in random order. When you select this play mode,  $\dot{\mathcal{C}}$ appears on the Now Playing screen.

- **Track Once** 

Stops playing after the current track ends. When you select this play mode, x1 appears on the Now Playing screen.

### **Tip**

• To change the play mode in the Now Playing or Selected Music screen during playback, press and hold the Back/Options **button and select Play Mode.** 

# **Searching within a track**

You can search for a particular point within a track and start playing from there. For example, if you want to start playback one minute into a music track, you can pinpoint or seek to the one minute position and then play from there.

- 1. In the Now Playing screen, press and hold the Back/Options button and select **Seek To**.
- 2. Push the 5-way Navigation Joystick right or left to scroll to any point within the current track.
- 3. Press the 5-way Navigation Joystick to start playing from the selected position.

### **Using bookmarks**

You can insert bookmarks during playback. A bookmark helps you mark a point within a track, so you can return to it at a later time.

For example, if you are listening to your recording of an interview, insert a bookmark if you need to stop halfway through. When you want to continue listening from where you left off, go to this bookmark.

You can use up to 10 bookmarks at any one time.

#### **To insert a bookmark**

- 1. In the Now Playing screen, press and hold the Back/Options button and select **Set Bookmark**. Playback pauses and the Set Bookmark screen appears.
- 2. Select a bookmark number.

Your bookmark is assigned to the selected bookmark number. If all 10 bookmark numbers have been assigned, you can replace an existing bookmark with the new bookmark.

#### **To go to a bookmark**

1. Press the Back/Options **button**.

You may need to do this more than once until the main menu appears.

- 2. Select **Music Library Bookmarks**.
- 3. Select the bookmark that you want.

# **Playing Audible Files**

After downloading Audible files to your player, search for Audible content by album, artist, genre or title. See Selecting and playing music tracks.

You can also skip sections within an Audible file.

#### **Note**

Audible files are currently available to selected regions only.

### **Skipping sections within a track**

- 1. In the Now Playing screen, press the 5-way Navigation Joystick.
- 2. Push the 5-way Navigation Joystick right or left to skip sections within the track.
- 3. To go back to the Now Playing screen, push the 5-way Navigation Joystick twice.

### **Playing ZENcast Content**

After transferring ZENcast content to your player, search for ZENcast content by album, artist, genre or title. See Selecting and playing music tracks.

#### **Note**

 Use ZENcast Organizer to subscribe to your favorite ZENcast channels, and download and transfer ZENcast media files to your Creative portable media player. For more information, refer to the Creative ZENcast Organizer online Help.

### **Viewing and Managing Pictures**

You can store thousands of pictures in your player, and even set up a slideshow, so that you can share memories with friends and family. Your player displays pictures that are in the JPEG (JPG) format only and sorts them alphabetically.

Use your computer to sort pictures by date or alphabetically for quicker searches.

You can also view album art on your player. When you play an album or music track that supports this feature, the album art is displayed automatically.

### **Viewing album art in full screen**

If available with a music track, album art will be displayed on your player.

To view the album art in full screen, press the 5-way Navigation Joystick in the Now Playing screen.

### **Viewing pictures**

- 1. Press the Back/Options **the button.** You may need to do this more than once until the main menu appears.
- 2. Select **Photos**, and select the picture you want to view. To view the picture in full screen, press the 5-way Navigation Joystick.
- 3. Press and hold the Back/Options **button to select display and wallpaper options.** If you select **Zoom In**, use the 5-way Navigation Joystick to move your picture up, down, left or right.
- 4. To change the display setting, select **System Photo Settings View As** and select one of the following items:
	- **Fit Screen** 
		- Resizes your picture to best fit your player's screen.
	- **Full Screen**

Resizes your picture to fill your player's screen. Your player's default display setting is Full Screen.

### **Viewing pictures in a slideshow**

- 1. Press the Back/Options **button**. You may need to do this more than once until the main menu appears.
- 2. Select **Photos** and highlight the picture or folder that you want.
- 3. Press the Play/Pause **button to start a slideshow.**
- 4. To stop the slideshow, press the Back/Options **button**.
- 5. To change the slideshow interval duration, select **System Photo Settings Slide Timer**.

### **Deleting a picture or folder**

- 1. Press the Back/Options **button**. You may need to do this more than once until the main menu appears.
- 2. Select **Photos**, and select the picture or folder that you want to delete.
- 3. Press and hold the Back/Options **button**.
- 4. Select **Delete Picture** or **Delete Folder**.
- 5. Select **Yes**.

### **Setting a picture as wallpaper**

- 1. Press the Back/Options **button**. You may need to do this more than once until the main menu appears.
- 2. Select **Photos**, and select the picture that you want.
- 3. Press and hold the Back/Options **button**.
- 4. Select **Set as wallpaper**.
- 5. Select a wallpaper brightness or color.

### **Using Your Radio**

### **Listening to the radio**

The FM frequency range on your player is set to "International" by default. Most regions in the world receive FM broadcasts in this range.

#### **Note**

- The FM radio function is available on ZEN V Plus only.
- If you are using your player in Japan, make sure you have selected "Japanese" as your player's default language before selecting your FM region.
	- i. In the main menu, select **FM Radio**.
	- ii. Press and hold the Back/Options **button**, and select Set Region.
	- iii. Select the FM Region that you want.

### **Performing an autoscan and autosave**

- 1. Press the Back/Options **button**. You may need to do this more than once until the main menu appears.
- 2. Select **FM Radio**.
- 3. To automatically scan and save radio stations, press and hold the Back/Options **button and** select **Autoscan**. At the end of the autoscan, ZEN V Plus saves all stations as preset channels and tunes in to the first preset.

### **Performing a manual scan**

- 1. Press the Back/Options **button**. You may need to do this more than once until the main menu appears.
- 2. Select **FM Radio**.
- 3. To fine tune or manually scan for a radio station, press the Play/Pause button to switch to the manual tuning view.

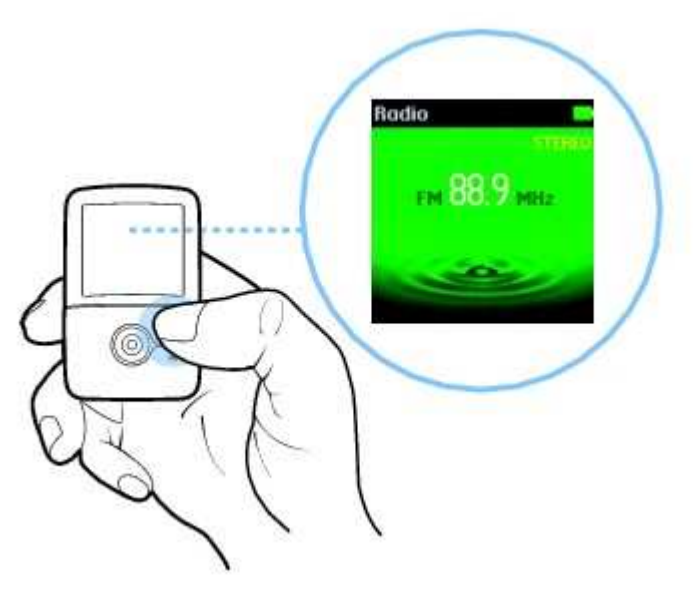

- 4. Push the 5-way Navigation Joystick right or left to fine tune the radio frequency.
- 5. Push and hold the 5-way Navigation Joystick right or left for one second to scan for the next available radio station.
- 6. To save a radio station as a preset, press and hold the Back/Options button, select **Save As Preset**, and then select a preset number.

### **Deleting radio presets**

- 1. Press the Back/Options **the button.** You may need to do this more than once until the main menu appears.
- 2. Select **FM Radio**.
- 3. Push the 5-way Navigation Joystick right or left to select the preset you want to delete.
- 4. Press and hold the Back/Options **button and select Delete Preset**.

### **Recording with the built-in microphone**

1. Press and hold the Record button to start a voice recording.

- 2. While recording, you can press and hold the Back/Options **button and select one of the** following options:
	- **Pause**

Pauses the recording. You can also pause the recording by pressing the Play/Pause button.

- **Stop** 

Stops and saves the recording. You can also stop the recording by pressing the Record button.

 $\circ$  **Split** 

Ends and saves current recording session, and begins a new one.

- 3. Press the Record button to end the voice recording. The recorded track is named **MIC** followed by the date and time of the recording (**MIC YYYY-MM-DD HH:MM:SS**). For example, if you record a track on March 15, 2004 at 2:57 pm, the track is named **MIC 2004-03-15 14:57:00**.
- 4. To preview your new recording, press the Play/Pause button. To delete it, select **Delete Recording**.

#### **Tip**

For a better quality recording, make sure you place your player as close as possible to the source.

# **Encoding using the LINE IN jack**

You can directly encode or "rip" music to your player, instead of ripping music on your computer first and then transferring it to your player.

1. Connect the **LINE IN** jack on your player to the line output of an external stereo source, such as a CD or MiniDisc player, using the supplied line-in cable.

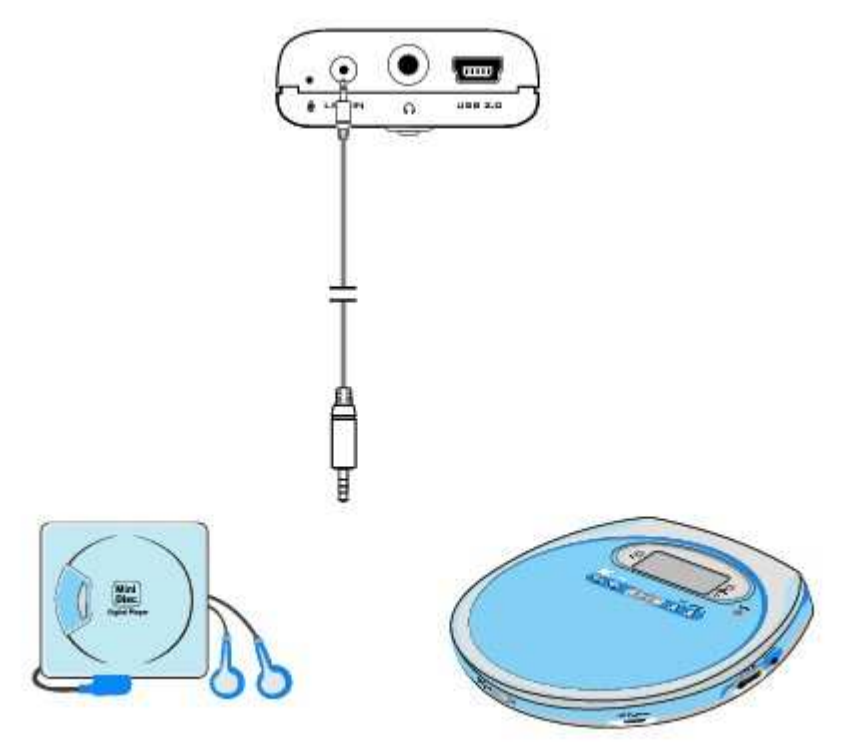

- 2. Press the Back/Options **button**. You may need to do this more than once until the main menu appears.
- 3. Select **Extras Line-in Recording**.
- 4. Press the Record button to start a line-in encoding.
- 5. On your external stereo source, start playing the song you want to encode.
- 6. While encoding, you can press and hold the Back/Options **button and select one of the** following items:
	- **Pause**

Pauses the encoding. You can also pause the encoding by pressing the Play/Pause button.

- **Stop** 

Stops and saves the encoding. You can also stop the encoding by pressing the Record button.

 $\circ$  **Split** 

Ends and saves current recording session, and begins a new one.

- 7. Press the Record button to end the line-in recording. The recorded track is named **LINE** followed by the date and time of the recording (**LINE YYYY-MM-DD HH:MM:SS**). For example, if you record a track on March 15, 2004 at 2:57 pm, the track is named **LINE 2004-03-15 14:57:00**.
- 8. To view and play back encoded tracks, see Playing recorded or encoded tracks.

#### **Note**

- Enable Sync Track ("SYNC") to encode the songs from your source as separate tracks. For more information, see Synchronizing encoding.
- It may be illegal to encode files for trade or sale unless you have the express or explicit permission of the copyright holder(s).

### **Synchronizing encoding**

If you are encoding songs from a CD or MiniDisc, enable Sync Track ("SYNC") so that your player will properly encode the songs from your source as separate tracks. Your player will automatically stop when the last song is played. Sync Track is enabled by default.

- 1. Press the Back/Options **button**. You may need to do this more than once until the main menu appears.
- 2. Select **Extras Line-in Recording**.
- 3. Press and hold the Back/Options **button and select Sync Track.**
- 4. To enable or disable the Sync Track feature, select **On** or **Off**. When Sync Track is turned on, **SYNC** appears on the **Line-in Recording** screen.

### **Adjusting sound quality of the encoding**

You can adjust the sound quality of encoded tracks by changing the encoding bitrate.

- 1. Press the Back/Options **button**. You may need to do this more than once until the main menu appears.
- 2. Select **Extras Line-in Recording**.
- 3. Press and hold the Back/Options button and select **Rec. Bitrate**.
- 4. Select the bitrate you want.

#### **Note**

• Higher bitrates offer better sound quality but take up more storage space.

### **Playing recorded or encoded tracks**

- 1. Press the Back/Options **button**. You may need to do this more than once until the main menu appears.
- 2. Select **Music Library**  $\rightarrow$  **Recordings**, and scroll to the recorded or encoded track you want to play.

3. Press the Play/Pause  $\blacktriangleright$  **II** button.

# **Playing and Managing Videos**

To play videos, you must first convert and transfer them to your player. For more information on transferring videos, see Transferring Media and Data Files. Transferred videos are categorized by name and duration in your player's Video Library.

#### **Note**

• The video function is available on ZEN V Plus only.

### **Converting a video**

To convert your videos to a format supported by your player, launch Creative Media Explorer and click **Convert Video**. You can also use the drag-and-drop method in Creative Media Explorer to transfer and convert a video automatically. See **Transferring Media and Data Files**.

For more information, refer to the Creative Media Explorer online Help or the Creative Video Converter online Help.

### **Playing a video**

- 1. Press the Back/Options **button**. You may need to do this more than once until the main menu appears.
- 2. Select **Videos Video**.
- 3. Select the video you want.
- 4. To play the video, press the Play/Pause **button**.
- 5. To pause the video, press the Play/Pause **button again.**

### **Going forward or backward in a video**

Push the 5-way Navigation Joystick right or left to go forward or backward in a video.

### **Deleting a video**

- 1. Press the Back/Options **button**. You may need to do this more than once until the main menu appears.
- 2. Select **Videos Video**.
- 3. Select the video you want.
- 4. Press and hold the Back/Options **button**.
- 5. Select **Delete Video**.

### **Displaying the last viewed video**

- 1. Press the Back/Options **button**. You may need to do this more than once until the main menu appears.
- 2. Select **Videos Recently browsed**.

### **Deleting Tracks**

- 1. Press the Back/Options **button**. You may need to do this more than once until the main menu appears.
- 2. Select **Music Library** and select a music category, such as **Albums** or **Genres**. Select **All Tracks** if you want to search by track title.
- 3. Continue searching with the 5-way Navigation Joystick until you find the track or category of tracks that you want to delete.
- 4. Press and hold the Back/Options button and select **Delete Playlist**, **Delete Album**, **Delete Artist**, **Delete Genre** or **Delete Track**. For more song management tasks, connect your player to your computer and use Creative MediaSource Player/Organizer.

### **Viewing Track Information**

To view detailed information about a track, such as its duration, scroll to the track, press and hold the Back/Options **button**, and select **View Details**.

# **Viewing Player Information**

You can view player information, such as disk space and the total number of tracks, in the Information screen.

- 1. Press the Back/Options **button**. You may need to do this more than once until the main menu appears.
- 2. Select **System**  $\rightarrow$  **Information**.

# **Storing Media and Data Files in Your Player**

You can use your player to store music, pictures and data files, or to transfer files from one computer to another.

Use Creative Media Explorer if you need to transfer data files between your player and your computer. Creative Media Explorer offers you the ease of managing data files (as well as music, pictures and videos) in your player, in a Windows Explorer environment. Creative Media Explorer is automatically installed when you set up your player's software on your computer. For more information, refer to the Creative Media Explorer online Help.

Use your player's Removable Disk mode if you need to transfer and manage data between your player and computers that do not have Creative Media Explorer. See Using Your Player as a Removable Disk.

### **Using Your Player as a Removable Disk**

- 1. Press the Back/Options **button**. You may need to do this more than once until the main menu appears.
- 2. Select **Extras**  $\rightarrow$  **Removable Disk.** When you select this menu item for the first time, you must select the amount of disk space you want to use for the Removable Disk mode.
	- $\circ$  Press and hold the Back/Options **button**, and select the capacity that you want.
- 3. When you see **Removable Disk** on the player's OLED display, you are ready to transfer data files.
- 4. Connect your player to your computer using the supplied USB cable.

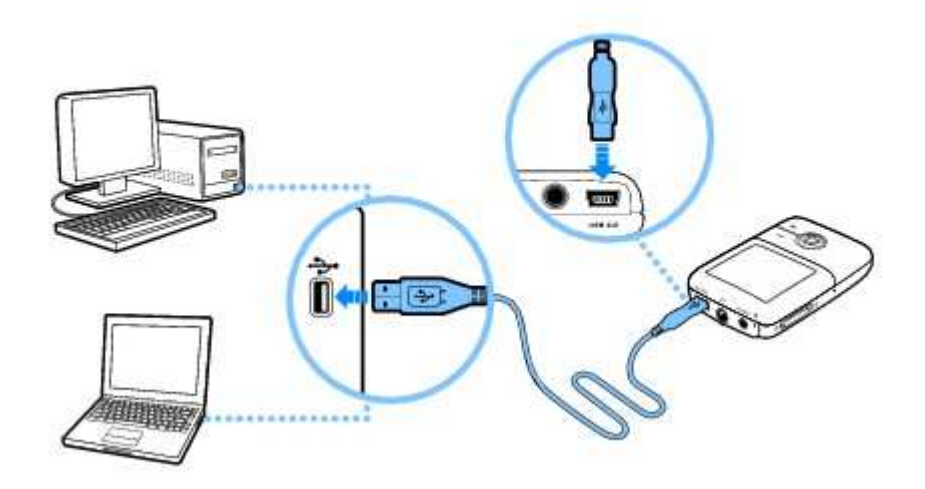

Your player appears as a Removable Disk under **My Computer** in Windows Explorer.

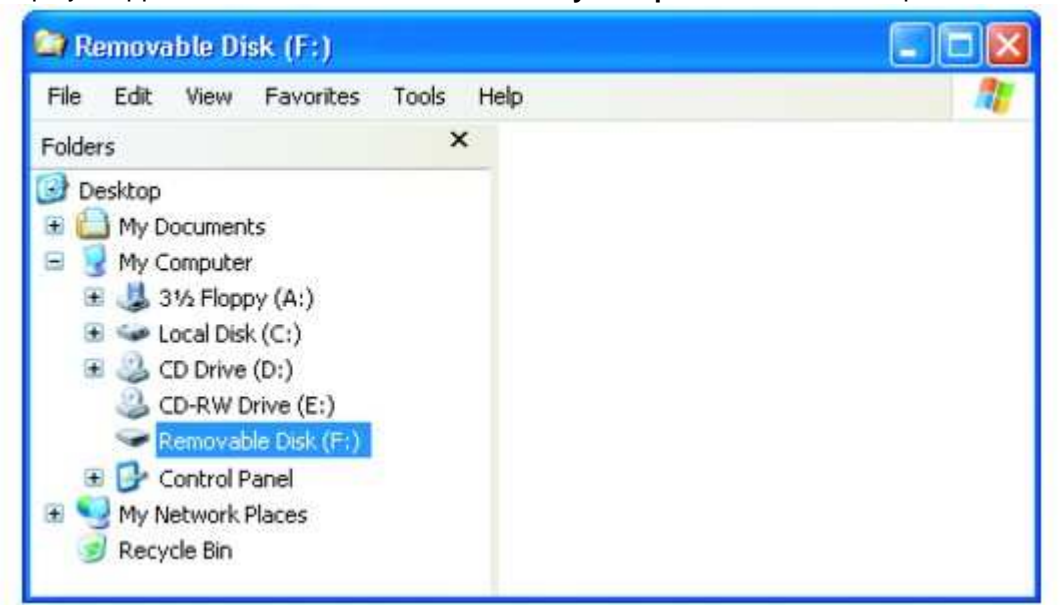

- 5. Use the drag-and-drop method in Windows Explorer to copy files to and from your player.
- 6. When you have finished copying files, safely disconnect your player using the **Safely Remove**  Hardware **in its and its Taskbar.** To safely disconnect your player, see Stopping Your Player Properly.

#### **Note**

- Data files saved in the Removable Disk mode disk space cannot be viewed or managed with Creative Media Explorer.
- Similarly, data files transferred to your player using Creative Media Explorer cannot be viewed or managed in Removable Disk mode.

### **Changing the Amount of Disk Space in Removable Disk Mode**

You can change the amount of disk space in Removable Disk mode at any time.

- 1. Press the Back/Options **button**. You may need to do this more than once until the main menu appears.
- 2. Select **Extras**  $\rightarrow$  **Removable Disk.**
- 3. Press and hold the Back/Options **button, select Set Capacity**, and select the capacity that you

want.

Before you can decrease the amount of disk space, the existing data files stored in Removable Disk mode must be able to fit into the decreased space.

4. Alternatively, connect your player to your computer and use Creative Removable Disk Manager to increase or decrease the amount of disk space in Removable Disk mode.

#### **Note**

- To delete all the data files in the Removable Disk disk space, press and hold the Back/Options button and select **Format**.
- Use Windows Explorer if you want to delete individual data files stored in Removable Disk mode.

#### **Tip**

- Creative Removable Disk Manager is included with your player and is automatically installed when you set up the ZEN V Series software on your computer.
- To start Creative Removable Disk Manager, click Start  $\rightarrow$  Programs or All Programs  $\rightarrow$  Creative **→ Creative Removable Disk Manager → Creative Removable Disk Manager.**

### **Stopping Your Player Properly**

To prevent data loss when in Removable Disk mode, ensure that:

- you have stopped your player properly in Windows before unplugging it from the USB port on your computer (refer to the steps for your respective operating system).
- you do not unplug your player from the USB port on your computer when transferring files to or from the device, or when files stored in your player are in use.

#### **Caution!**

 Only disconnect your player after the **Do not Disconnect** message disappears from the OLED display. If not, your player may not be able to function normally.

To stop your player properly, click the **Safely Remove Hardware** icon on the Taskbar, click **Safely remove USB Mass Storage Device**, and disconnect your player when you are prompted to do so.

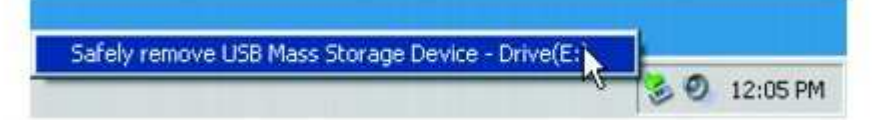

# **Using Your Player's Organizer Features**

Your player stores your contacts, calendar events and tasks from Microsoft Outlook®. Read on to learn how to use these organizer features.

If you do not have Microsoft Outlook installed, you can use the Personal Information Manager (PIM) editor in Creative Media Explorer to edit your calendar, "to do" tasks and contact information. In Creative Media Explorer, click the **Manage Organizer Data** button.

# **Synchronizing with Microsoft Outlook**

- 1. Connect your player to your computer.
- 2. Start Sync Manager. You can start Sync Manager from Creative Media Explorer or Creative MediaSource Player/Organizer.
- 3. Select **My Computer** and **ZEN V** or **ZEN V Plus** as the devices you want to synchronize, and then click **Sync Now**.
- 4. Select the information you want to import from Microsoft Outlook, and then click the **Next** button.
- 5. Follow the instructions on the screen.
- 6. Click the **Finish** button.

#### **Tip**

 You can also use Sync Manager to synchronize music, pictures, videos, contacts, calendar and tasks between your player and your computer. For more information, see Synchronizing Content with Your Computer.

#### **Note**

The video function is available on ZEN V Plus only.

### **Viewing the Calendar**

- 1. Press the Back/Options **button**. You may need to do this more than once until the main menu appears.
- 2. Select **Extras**  $\rightarrow$  Organizer  $\rightarrow$  Calendar.
- 3. Push the 5-way Navigation Joystick right or left to scroll through the various months, and up and down to scroll through the days in a month.
- 4. Press the 5-way Navigation Joystick to view the events and task list in a day.

### **Viewing Today's Tasks**

- 1. Press the Back/Options **button**. You may need to do this more than once until the main menu appears.
- 2. Select **Extras Organizer Tasks**.

### **Viewing Contacts**

- 1. Press the Back/Options **button**. You may need to do this more than once until the main menu appears.
- 2. Select **Extras**  $\rightarrow$  **Organizer**  $\rightarrow$  **Contacts**.
- 3. Select a name in your contact list to view details about the contact.

# **Changing Audio Settings**

### **Using equalizer (EQ)**

EQ is the player's collection of equalizer settings, which you can use to enhance your music. You can select preset equalizer or customized settings to suit the genre or style of your music, or customize your own setting.

- 1. Press the Back/Options **button**. You may need to do this more than once until the main menu appears.
- 2. Select **System Audio Settings EQ**.
- 3. Select one of the EQ menu items. When an EQ setting is selected,  $\Box$  appears on the Now Playing screen.

#### **To customize an equalizer setting**

- 1. In the EQ screen, select **Custom EQ**. Each slider on the Custom EQ screen represents successively higher frequencies that can be adjusted.
	- **80** controls bass frequency
	- **250** adjusts the low mid-range frequency
	- **1k** adjusts the mid-range frequency
	- **4k** adjusts the upper mid-range frequency
	- **13k** adjusts the treble frequency.
- 2. Select a slider, and push the 5-way Navigation Joystick up and down to move the control knob up

or down to vary the amount of boost or reduction in the selected frequency range.

- 3. Push the 5-way Navigation Joystick right or left to select the remaining sliders, and repeat step 2.
- 4. Select the check mark to save and enable the **Custom EQ** settings.

### **Enabling Smart Volume**

You can limit the volume range of playback with Smart Volume. When enabled, Smart Volume sets playback at a constant volume, so you do not have to continually adjust the volume when you play back different tracks.

- 1. Press the Back/Options **button**. You may need to do this more than once until the main menu appears.
- 2. Select **System Audio Settings Smart Volume**.

### **Enabling Bass Boost**

Enabling the bass boost feature enhances the bass in your audio during playback.

- 1. Press the Back/Options **button**. You may need to do this more than once until the main menu appears.
- 2. Select System → Audio Settings → Bass Boost.

### **Changing Player Settings**

### **Setting the date and time**

- 1. Press the Back/Options **button**. You may need to do this more than once until the main menu appears.
- 2. Select **Extras**  $\rightarrow$  Date & Time. The current date and time are displayed.
- 3. Press and hold the Back/Options **button**.
- 4. Select **Set Time** or **Set Date** to change the time or date settings.
- 5. Select **Date Separator**, **Date Format** and **Time Format** to adjust how the date and time are displayed.
- 6. Select the options you want.

### **Setting the alarm**

- 1. Press the Back/Options **button**. You may need to do this more than once until the main menu appears.
- 2. Select **Extras**  $\rightarrow$  Date & Time. The current date and time are displayed.
- 3. Press and hold the Back/Options **button and select Set Alarm** to adjust alarm settings.
- 4. Select the setting you want, and use the 5-way Navigation Joystick to make the changes.

### **Changing the theme**

You can change your player's display color by selecting a different theme.

- 1. Press the Back/Options **button**. You may need to do this more than once until the main menu appears.
- 2. Select **System Player Settings Theme**. The current theme is displayed.
- 3. Select the theme that you want.

### **Personalizing the player with your name**

- 1. Press the Back/Options **button**. You may need to do this more than once until the main menu appears.
- 2. Select **System Player Settings Owner**.
- 3. Use the 5-way Navigation Joystick to spell out your name using the characters in the list box that appears, and then select **Ok**.

### **Setting the display duration**

- 1. Press the Back/Options **button**. You may need to do this more than once until the main menu appears.
- 2. Select **System Player Settings Display Timer**.
- 3. Select the setting that you want before your player's screen turns off.

### **Setting the display contrast**

- 1. Press the Back/Options **button**. You may need to do this more than once until the main menu appears.
- 2. Select **System Player Settings Contrast**.
- 3. Select the setting that you want.

### **Rotating the display**

- 1. Press the Back/Options **button.** You may need to do this more than once until the main menu appears.
- 2. Select **System Player Settings Orientation**.
- 3. Select the orientation that you want.

### **Setting the Idle Sleep time**

You can specify how long your player remains inactive before it automatically shuts down. This feature helps you conserve battery power.

- 1. Press the Back/Options **button**. You may need to do this more than once until the main menu appears.
- 2. Select **System**  $\rightarrow$  **Player Settings**  $\rightarrow$  **Idle Sleep**.
- 3. Select the setting that you want.

### **Enabling the snooze timer**

You can specify a period of time before your player automatically turns off. This feature helps you conserve battery power.

- 1. Press the Back/Options **button**. You may need to do this more than once until the main menu appears.
- 2. Select **System Player Settings Snooze Timer**.
- 3. Select the setting that you want.

### **Changing the Menu Language**

- 1. Press the Back/Options **the button.** You may need to do this more than once until the main menu appears.
- 2. Select **System Language**, and select the language that you want.

## **Resetting your player**

You can reset your player to its original settings.

- 1. Press the Back/Options **button**. You may need to do this more than once until the main menu appears.
- 2. Select **System Reset Settings**.

### **Adding and Removing Main Menu Items**

You can personalize the main menu by adding and removing menu items. For example, if you usually search for songs by album, you can add Albums to the main menu so you can access the Albums screen more easily.

- 1. Press the Back/Options **button**. You may need to do this more than once until the main menu appears.
- 2. Press and hold the Back/Options button and select **Configure Menu**.
- 3. To add menu items, select the check boxes.
- 4. To remove these menu items from the main menu, clear the check boxes.
- 5. To change the order of the menu items, press and hold the Back/Options **button and select Change Order**.
- 6. Use the 5-way Navigation Joystick to change the position of the highlighted menu item.
- 7. To revert to the default menu settings, press and hold the Back/Options **button and select Default Menu**.

# **Frequently Asked Questions**

This section covers questions you might have while using your player. For further assistance, you may wish to consult our self-help tool "Knowledge Base". Go to www.creative.com, select your region and then select **Support**.

For the latest firmware updates to improve the player's functionality, go to www.creative.com, select your region and then select **Support Downloads**.

#### **What are the minimum system requirements for setting up the player's software?**

- Microsoft® Windows XP Professional x64 Edition or Windows XP (Service Pack 1 or higher)
- Intel® Pentium® III 1 GHz, or AMD® Duron<sup>™</sup> 1 GHz or better processor
- CD-ROM/DVD-ROM drive with digital audio extraction support
- USB 1.1 (USB 2.0 port recommended for faster transfers)
- 256 MB RAM
- 170 MB free hard disk space (more for audio content storage)
- Internet connection for Internet content downloading and CDDB2™ support (any charges incurred are the responsibility of the user)

#### **Note**

• The software applications on the Creative ZEN V Series CD may have higher requirements for basic functionality. Refer to each application's documentation for details.

### **Can I transfer Digital Rights Management (DRM) protected WMA files to my player?**

Yes. To transfer DRM-protected WMA files to your player, you can use Creative MediaSource Player/Organizer, Creative Media Explorer, or Windows Media Player 10.

#### **I cannot play DRM-protected WMA files on my player. What do I do?**

The files may have become corrupt during transfer or the DRM license may have expired.

If the DRM license is still valid, try transferring the files again, and make sure you do so with Creative Media Explorer, Creative MediaSource Player/Organizer, or Windows Media Player 10 (and above) only.

#### **Can I use Windows Media Player 10 to transfer videos?**

Yes, but before your videos are transferred, they must first be converted into a format recognized by ZEN V Plus. Only Creative Media Explorer and Creative MediaSource Player/Organizer can convert your videos.

#### **After a video is converted in Creative Media Explorer or Creative MediaSource Player/Organizer, why does its file size increase?**

For playback on your ZEN V Plus, all videos are converted into an uncompressed format. This format, though it results in larger file sizes, provides you with the best possible viewing quality on your player.

#### **Can I use the player for portable data storage?**

Yes, you can. For more information, see Storing Media and Data Files in Your Player.

#### **I have to recharge the player's battery quite often. Is there anything I can do to make it last longer?**

Some operations consume more battery power:

- a long display duration setting. A shorter display duration setting conserves battery power.
- a high contrast setting. Position the player so that you can read the display without using a high contrast setting.
- fast forwarding or rewinding.
- turning the player on and off too many times.
- prolonged use at high volumes.

#### **One of the following diagrams appears on the OLED display. What does it mean?**

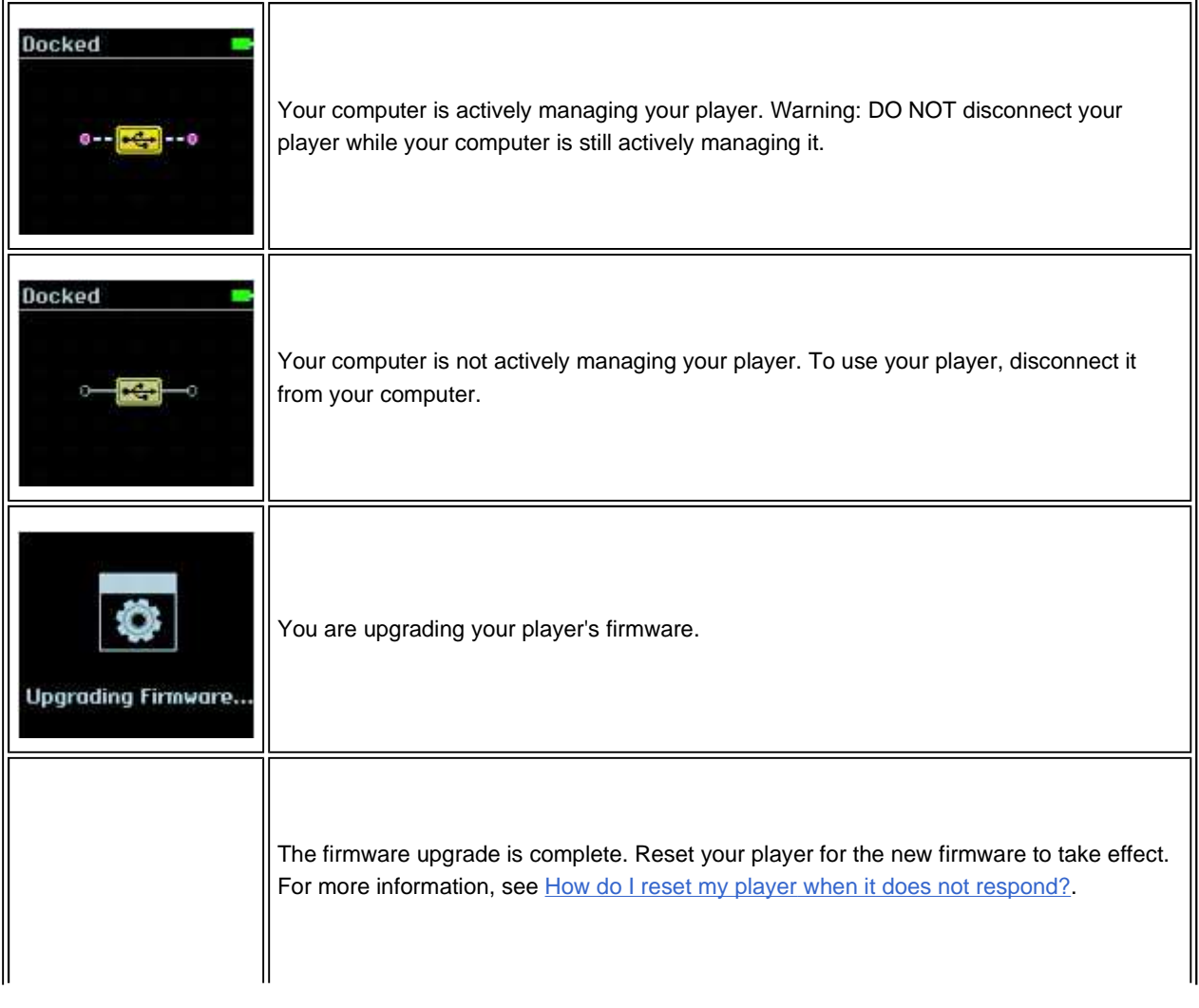

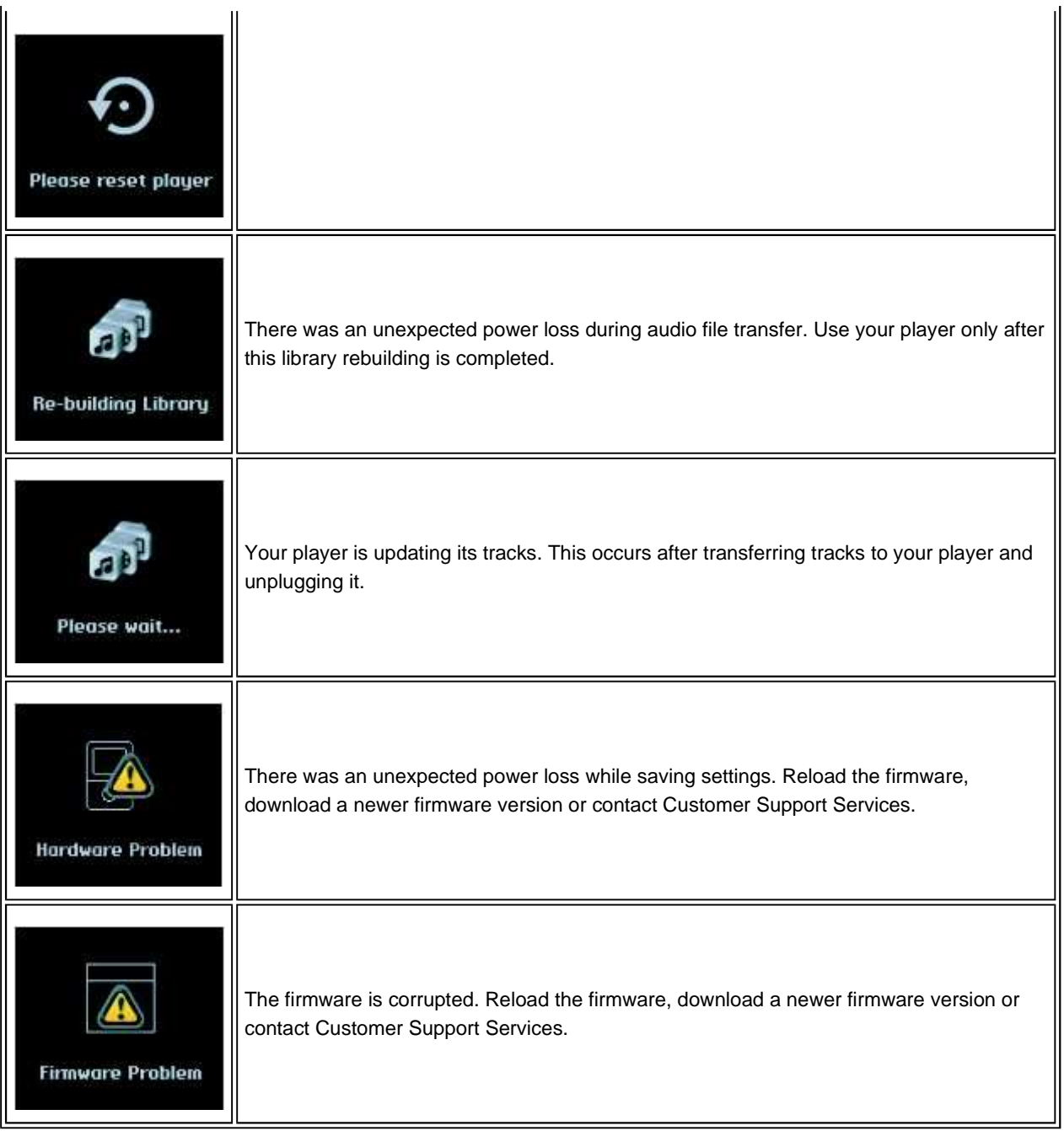

### **How do I reset my player when it does not respond?**

You can solve most issues with your player by resetting it. To reset the player, use a pin to press the Reset button.

### **My player does not turn on or stops responding. What do I do?**

- Make sure the Power switch is not in the Lock  $\bigcap$  position.
- If you're using the wired remote control (available separately), make sure the wired remote control's Lock switch is not is the Lock  $\Box$  position.
- Your battery may need to be recharged. Connect your player to your computer's USB port with the supplied USB cable.
- If all else fails, reset your player. See the FAQ above.

### **My wired remote control (available separately) is not working. What do I do?**

- Make sure the wired remote control's Lock switch is not in the Lock  $\Box$  position.
- Make sure the wired remote control is properly connected to your player, and the earphones are properly connected to the wired remote control.

#### **What is PC Music Library?**

PC Music Library is your collection of digital audio tracks in Creative MediaSource Player/Organizer. In Creative MediaSource Player/Organizer, you can have more than one PC Music Library. When sharing the same computer, multiple users can each have their own music library, each with its own settings. However, only one music library can be active at one time.

#### **Can PC Music Library be automatically updated?**

Yes. You can use the Media Sniffer tool in Creative MediaSource Player/Organizer to monitor or 'watch' folders in your computer. With Media Sniffer enabled, PC Music Library is updated when tracks in monitored folders are added, deleted or moved. This helps to prevent broken links in PC Music Library. For more information about using Creative MediaSource Player/Organizer, refer to its online help.

#### **Where can I get more information on Creative products?**

See www.creative.com and select your region or country for updates and downloads relating to all Creative products.

# **Safety Information**

Refer to the following information to use your player safely, and to reduce the chance of electric shock, short-circuiting, damage, fire, hearing impairment or other hazards.

#### **Note**

- Improper handling may void the warranty of your player. For more information, read the Warranty available with your product.
	- Do not dismantle or attempt to repair your player, battery or power adapter. **Refer all servicing to Creative or authorized repair agents.**
	- $\circ$  Do not expose your player or battery to temperatures outside the range of 0°C to 45°C (32°F) to 113°F).
	- Do not pierce, crush or set fire to your player or battery.
	- o Keep your player or battery away from strong magnetic objects.
	- Do not subject your player to excessive force or impact.
	- Do not expose your player or battery to water or moisture.
	- If your player is moisture-resistant (see product packaging for details), take care not to immerse your player in water or expose it to rain.
	- o Do not listen to audio at high volume for prolonged periods of time.
	- Do not attempt to remove the embedded battery. The player must be disposed of according to local environmental regulations. To replace the battery, return your player to your regional support office. For product service information, go to www.creative.com.
	- $\circ$  When a conductive apparatus such as earphones, is used in close proximity with a CRT television or CRT monitor, the latter may emit an electrostatic discharge. This electrostatic discharge can be felt as a static shock. While this static shock is usually harmless, it is good practice to avoid close contact with CRT devices when using earphones.

# **General Specifications**

#### **Size (WxHxD)**

43.5 mm (1 7/10") x 67.5 mm (2 7/10") x 15.9 mm (3/5")

#### **Weight (approximate)**

43.5 g (1 1/2 ounce) with battery

#### **Power Source**

- Battery: 1 x Rechargeable Lithium Ion battery
- USB bus powered when connected to a power outlet or powered USB port on a computer

#### **Playback Formats**

- Audio playback formats: MP3 (Up to 320 kbps), WMA (Up to 320 kbps), WMA with Digital Rights Management (DRM) 9 or later, WAV (PCM and IMA ADPCM)
- Picture format: JPEG
- Supports transcoded video format (for ZEN V Plus only)

#### **Recording Formats**

- Voice (via built-in microphone): IMA ADPCM (8 kHz, Mono)
- Line-in Recording: WMA (128 kbps and 160 kbps)

#### **FM Radio (for ZEN V Plus only)**

- Stereo and Mono
- Up to 32 preset stations
- FM region support
- **International**: 87.5 MHz ~ 108.0 MHz, 100 kHz intervals **Japan**: 76.0 MHz ~ 90.0 MHz, 100 kHz intervals

#### **MP3 Playback Performance**

- Signal-to-Noise Ratio: Up to 90 dB
- Channel Separation: Up to 65 dB
- Frequency Response: 20 Hz ~ 20 kHz
- Harmonic Distortion Output: <0.05%

#### **Line-in Input**

2.5 mm (1/10") stereo minijack

#### **Input Voltage (max)**

• 850 mVrms

#### **Connectors**

- $\bullet$  Headphone jack: 3.5 mm (1/8") stereo minijack, 5 ~ 7 mW per channel
- USB 2.0 port: Standard USB mini-B receptacle
- USB 2.0 (High speed)
- USB 1.1 (Full speed)

#### **Firmware Support**

Upgradable via USB (firmware upgrades are available from www.creative.com)

#### **Earphone Specifications**

- Frequency Range: 20 Hz  $\sim$  20 KHz
- Sensitivity: 112  $dB \pm 3$  dB (I/P Level:1 mW)
- $\bullet$  Impedance: 32 ohm  $\pm$  15%
- Plug: 3.5 mm (1/8") stereo minijack

# **License and Copyright**

Information in this document is subject to change without notice and does not represent a commitment on the part of Creative Technology Ltd. No part of this manual may be reproduced or transmitted in any form or by any means, electronic or mechanical, including photocopying and recording, for any purpose without the written permission of Creative Technology Ltd. The software described in this document is furnished under a license agreement and may be used or copied only in accordance with the terms of the license agreement. It is against the law to copy the software on any other medium except as specifically allowed in the license agreement. The licensee may make one copy of the software for backup purposes only.

The Software License Agreement is found in a separate folder on the Installation and Applications CD.

This product is not intended for the unauthorized recording or distribution of copyrighted material.

ZEN, Creative MediaSource, and the Creative logo are trademarks or registered trademarks of Creative Technology Ltd. in the United States and/or other countries. Microsoft and Windows are registered trademarks of Microsoft Corporation. All rights reserved.

Intel and Pentium are trademarks of Intel Corporation in the U.S. and other countries.

Audible and AudibleManager are registered trademarks of Audible, Inc. in the U.S. and/or other countries.

CDDB is a trademark of CDDB, Inc.

All other products are trademarks or registered trademarks of their respective owners.

Copyright © 2006 by Creative Technology Ltd. All rights reserved.

Version 1.0

July 2006